## VŠ Danubius- inštrukcie pre študentov

Dobrý deň,

Pre účely dištančného vzdelávania sme pre Vás vytvorili kontá v školskom systéme Office 365. Komunikácia bude prebiehať prostredníctvom služby Microsoft Teams.

Microsoft Teams môžete využívať v počítači v internetovom prehliadači alebo aplikácii Teams, ako aj v appke Teams vo Vašom mobile.

Na plnohodnotné využívanie služby Teams sa musíte prihlásiť do Office 365. Úvodné prihlásenie prebieha nasledovne:

1. Otvorte [https://www.office.com.](https://www.office.com/) Na stránke kliknite na **Prihlásiť sa**

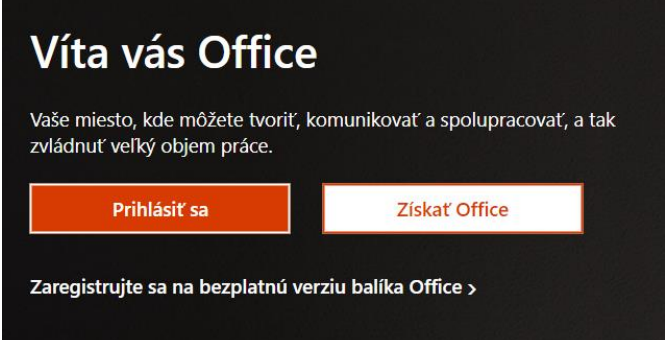

- 2. Zadajte prihlasovacie meno v tvare [meno.priezvisko@student.vsdanubius.sk](mailto:meno.priezvisko@student.vsdanubius.sk) a dočasné heslo v tvare H.*číslo*, kde číslo je Vaše rodné číslo bez lomítka. *(Príklad: Ak máte rodné číslo 990123/4567, heslo bude H.9901234567.) (Poznámka: Ak máte dve mená alebo priezviská, použite medzi nimi pomlčku).*
- *3.* V nasledujúcom dialógu si zmeňte heslo na nové, ktoré si zapamätáte*. (Heslo musí mať najmenej osem znakov a obsahovať 3 zo 4 nasledovných kategórií: veľké písmená, malé písmená, číslice, špeciálne znaky.)*

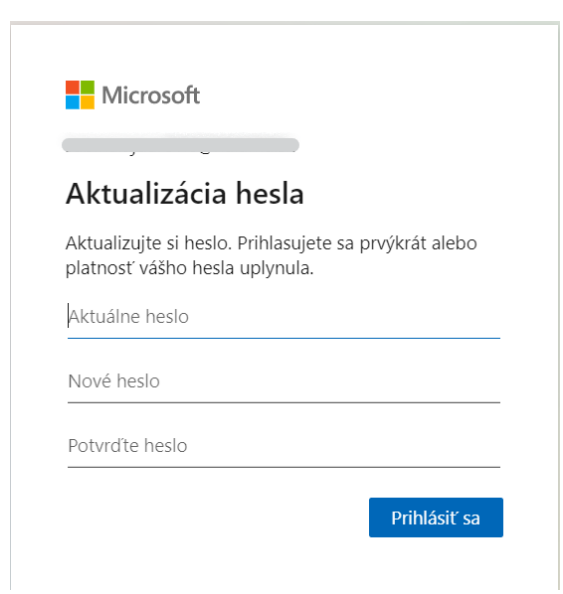

4. V ďalších krokoch si nakonfigurujete Overovací telefón a email kvôli tomu, aby ste si mohli sami obnoviť heslo v prípade, že ho zabudnete. K týmto informáciám nebude mať prístup nikto. Slúžia len pre Vás na potvrdenie Vašej identity v prípade, že si budete potrebovať resetovať heslo. Odporúčame nakonfigurovať obidve možnosti a samozrejme zadať reálne údaje. Postupujte podľa inštrukcií na obrazovke.

 $\Gamma$ 

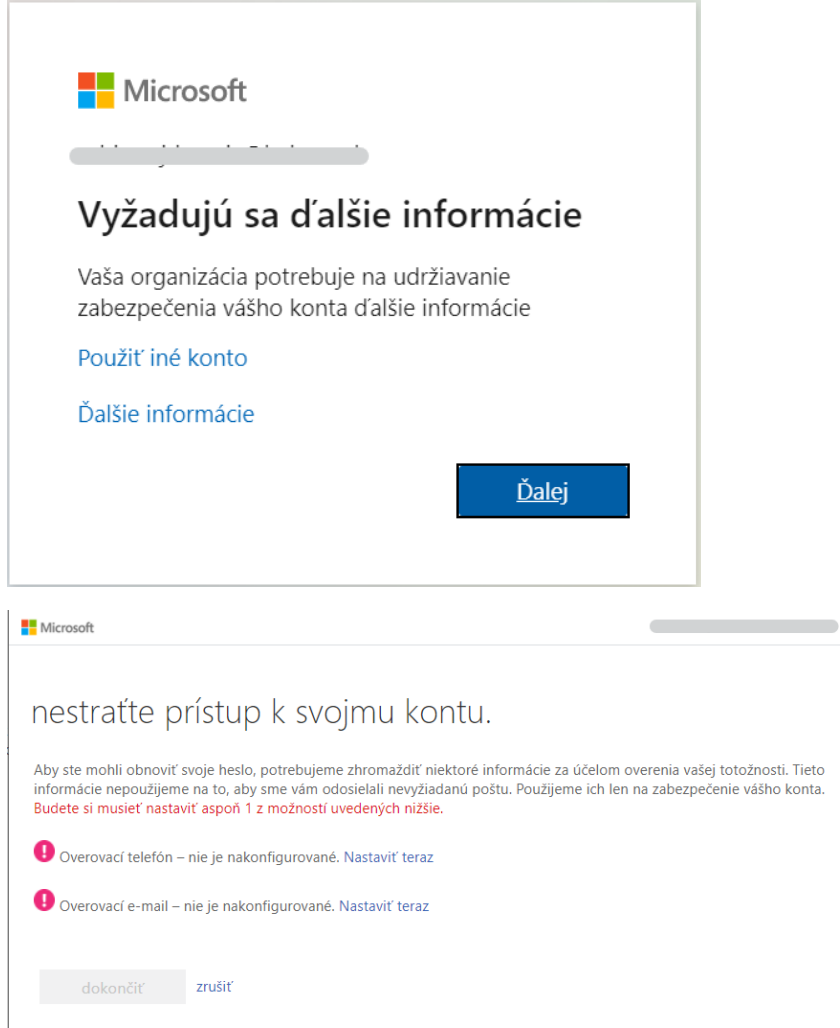

Pri ďalších prihláseniach už iba zadáte svoje nové heslo, ktoré ste si vytvorili v bode 4.

Ďalšie informácie:

Využitie Microsoft Teams pre dištančné vzdelávanie (návod pre študentov) <https://youtu.be/ettrmHeMEIE>

V prípade otázok alebo problémov nám napíšte na adresu **[helpdesk@vsdanubius.sk](mailto:helpdesk@vsdanubius.sk)**